Newfoundland and Labrador

## **TELEHEALTH** PROGRAM

## Quick Reference Guide

# Joining Your Call

- You will receive a meeting invitation with a website link directly to the email you provided to your Health  $\bullet$ Care Provider.
- Copy and paste the website link into one of the supported browsers or connect from a supported device.
- Type in your name.
- Click 'Join meeting.' If it is not time for the meeting you will see 'Meeting not found.'

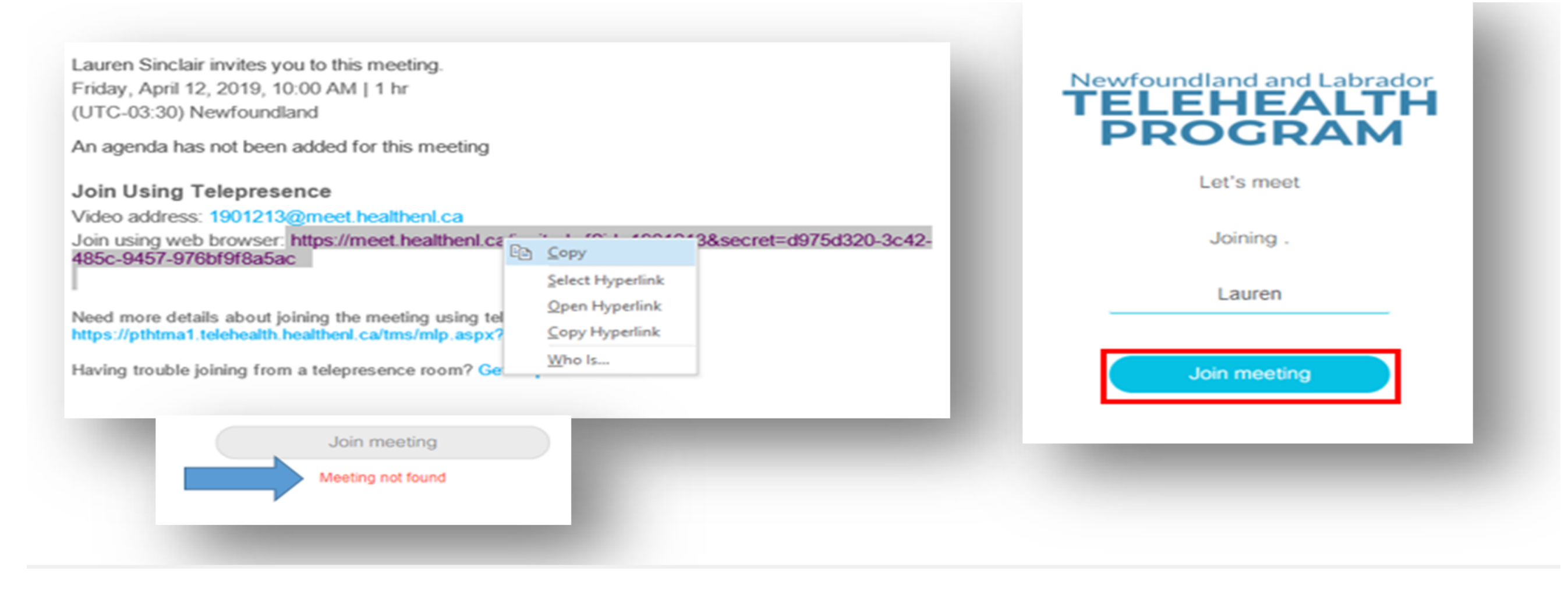

Supported browsers/devices: Microsoft Edge, Firefox, Chrome, Safari for Mac, Apple iPad or iPhone, Android tablet or smart phone.

- On lower right corner of computer screen, click the 'audio' icon.  $\bullet$
- In pop-up window, click the 'microphone' icon.  $\bullet$

## Audio/Video Options

#### **To change audio/video options**

- Select video options from the 'camera' drop down menu.  $\bullet$
- Select audio options from the 'microphone' drop down menu.
- If using a headset, choose the speaker and microphone for that headset.
- Click 'Join meeting.'

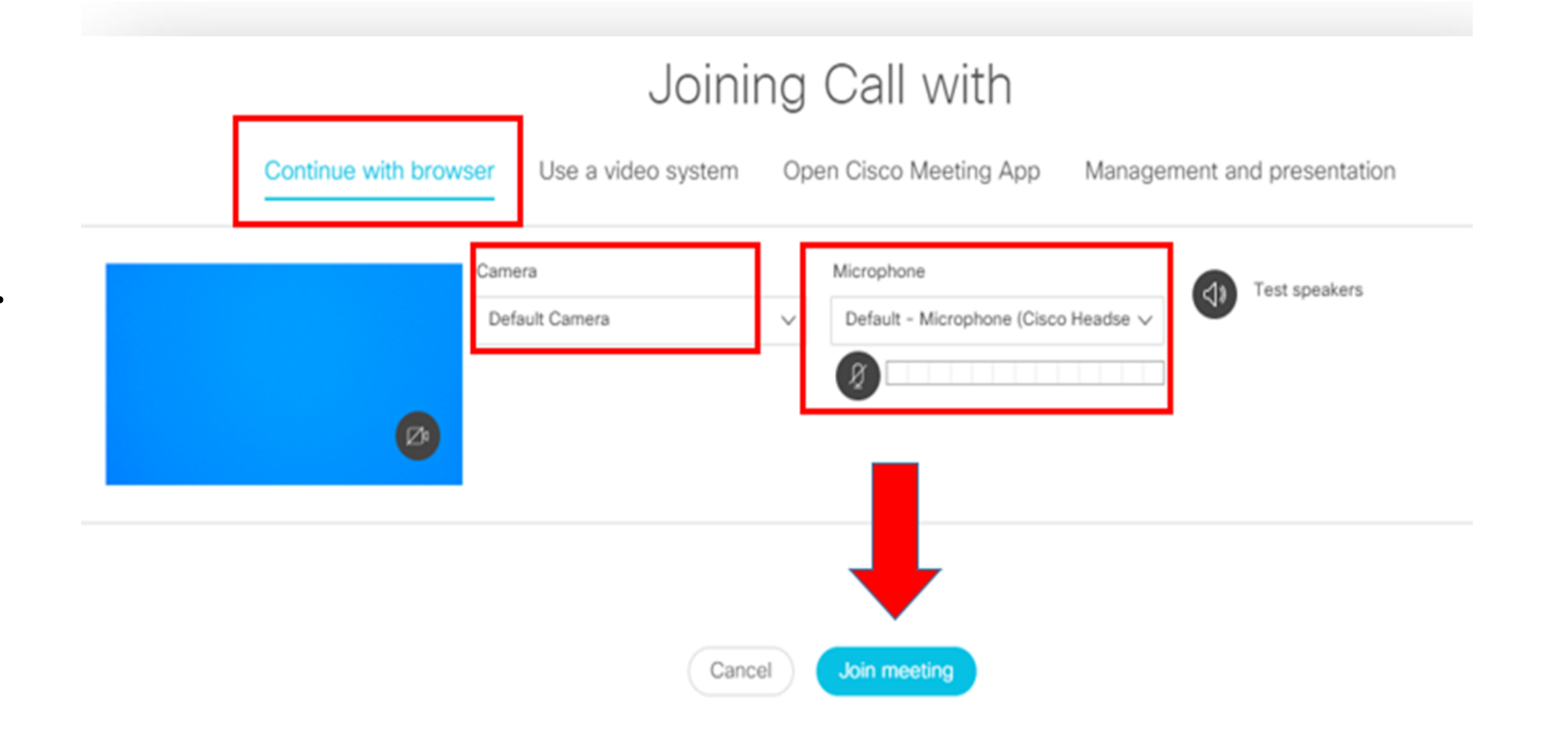

#### **To avoid audio disturbance and feedback**

*Note: Changing audio/visual settings during a call can create audio feedback/visual disturbance.*

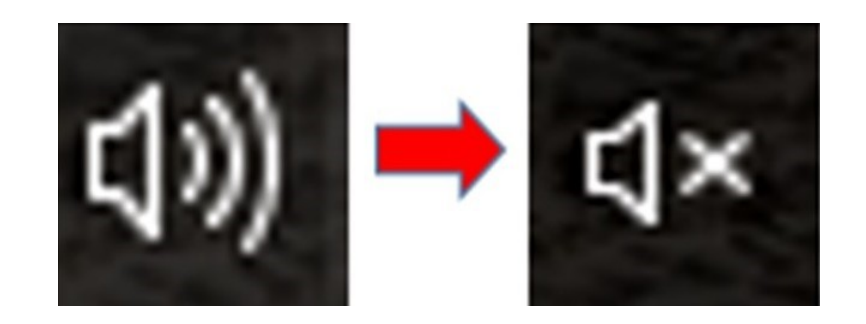

If you are using a headset, mute your computer audio to avoid audio disturbance and feedback:

## Before Your Telehealth Call

Test your device before your [appointment](https://www.nlchi.nl.ca/index.php/ehealth-systems/telehealth?id=70) by clicking **here**.

## How to Join the Call

Newfoundland and Labrador

## TELEHEALTH PROGRAM

## Menu Options/Icons

May 2019

Several menu options appear during a call. These icons may become hidden during the call; click in the call window to have icons reappear. Scroll mouse over each icon to view menu option name. Below is a list that explains the function of each menu icons.

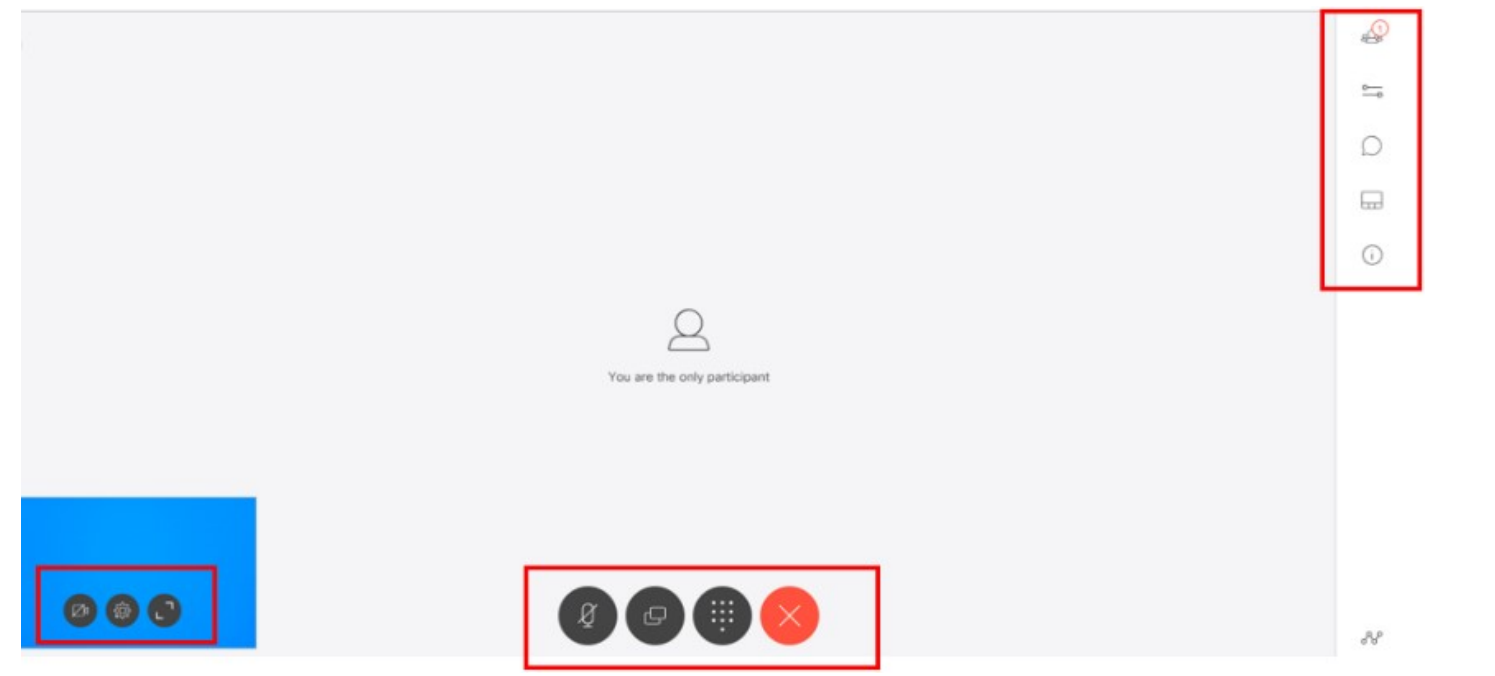

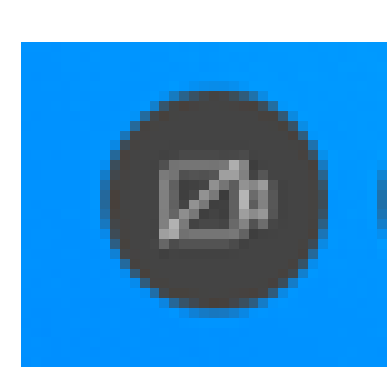

**Chat** - will allow you to chat with other participants during the call. There will be a **red** dot on the 'Chat' icon if you have a message waiting.

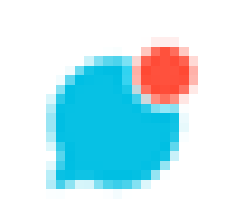

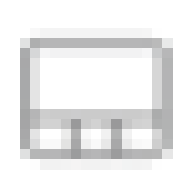

**Layouts** - will provide you with various options for your call window layout. Click on the desired layout for the call.

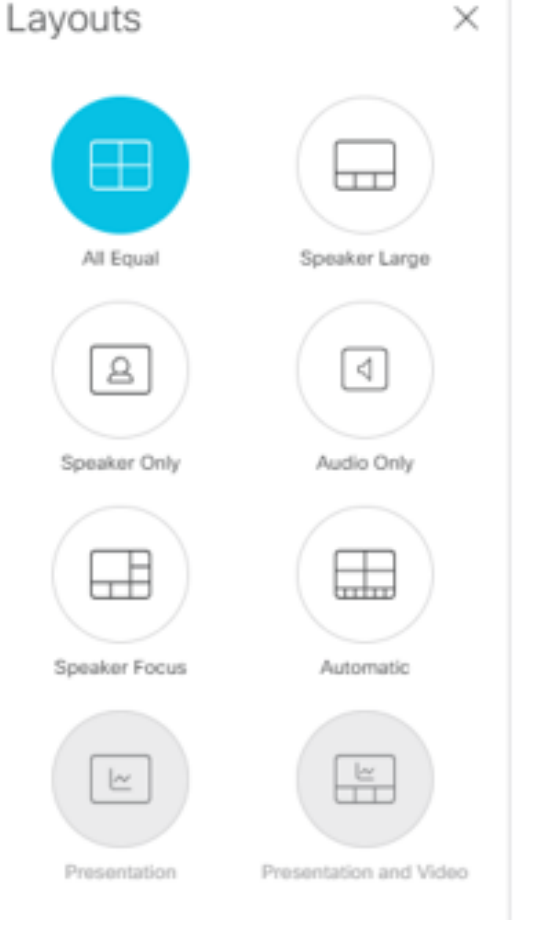

Click the 'Leave Meeting' icon. $\bullet$ 

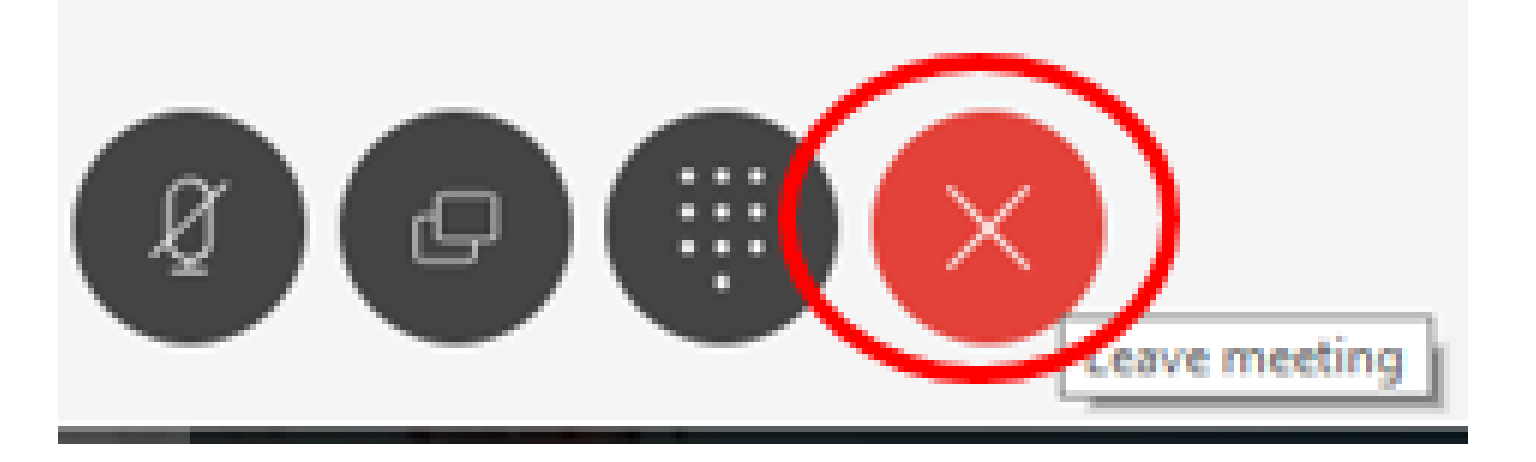

**Video** - enables/disables your video capability. If your video capability is on, click this button to disable your video (button will turn red). Click this icon again to resume video.

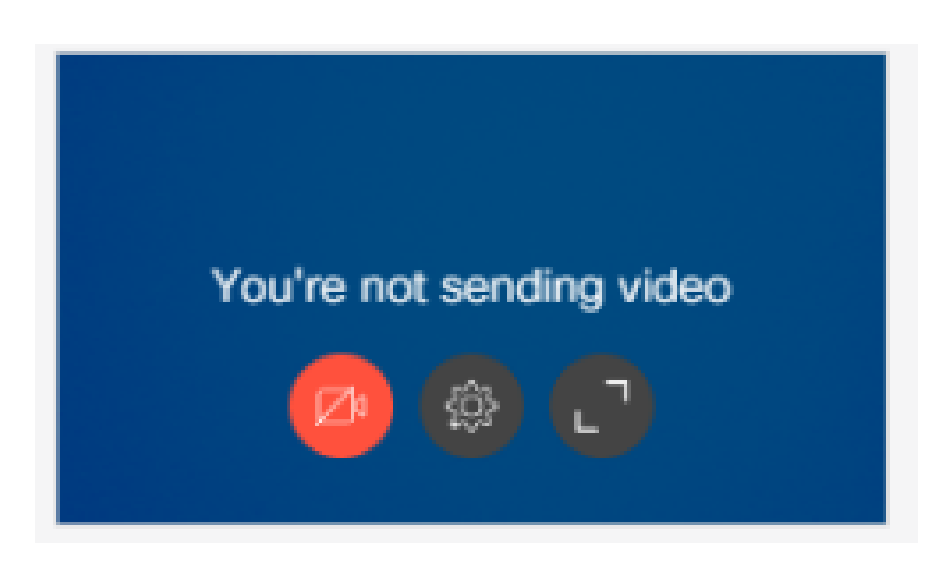

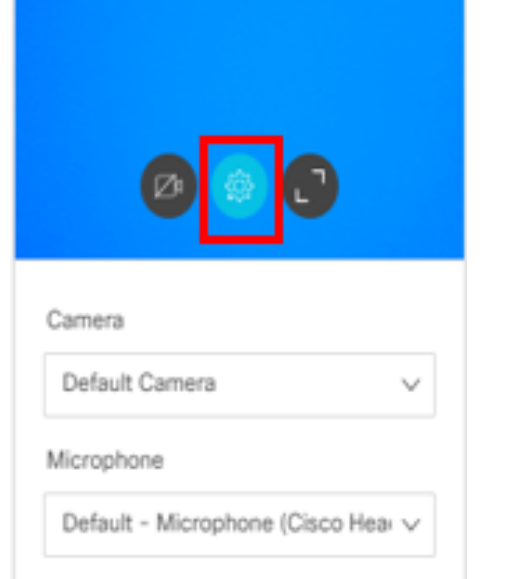

**Media Settings** - allows you to adjust video/audio settings during the call. Note that changing these settings during the call may cause visual/audio disturbance.

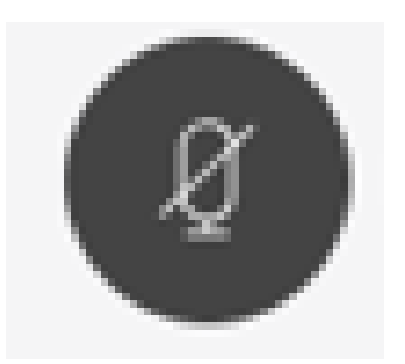

**Microphone** - will mute/unmute your audio. Please note that although other participants cannot hear you while you are muted, they may still be able to see you.

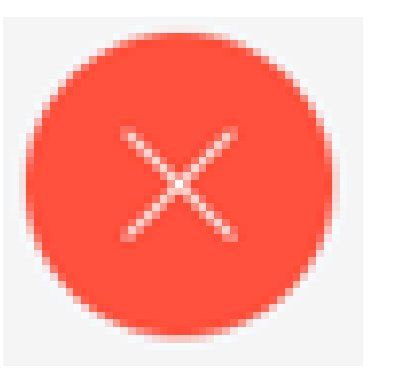

**Participant** - will allow you to see the participants who are on the call. The number in the circle will identify how many participants are on the call.

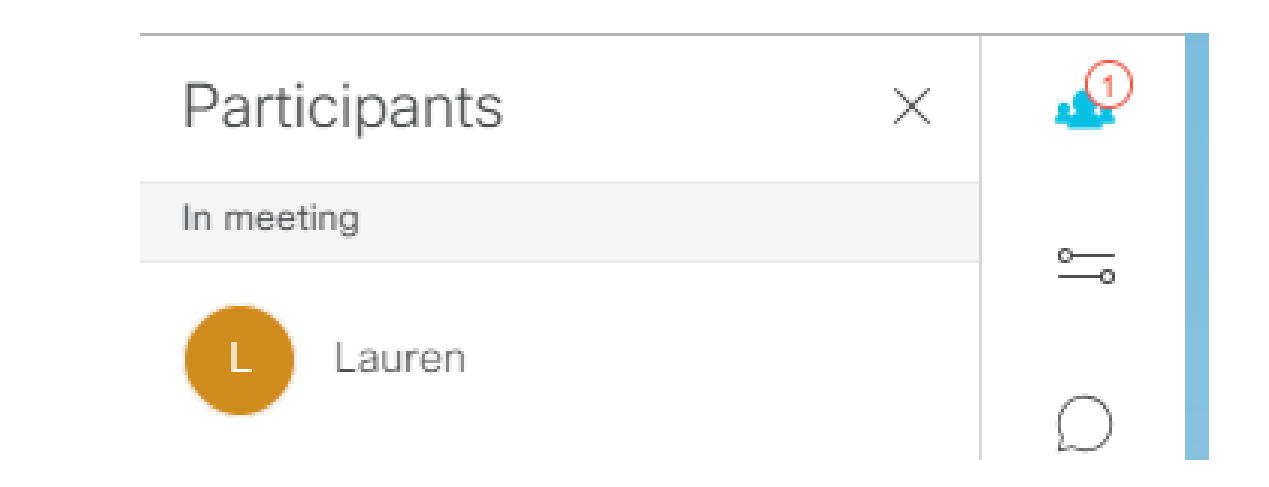

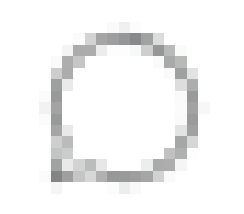

**Leave Meeting** - allows you to leave the call.

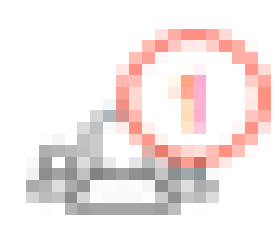

## How to Leave the Call